## Filter data in an Excel table

Applies To: Excel 2013

## Creating a filter:

1. Use the cursor to Highlight the Header Rows on a spreadsheet

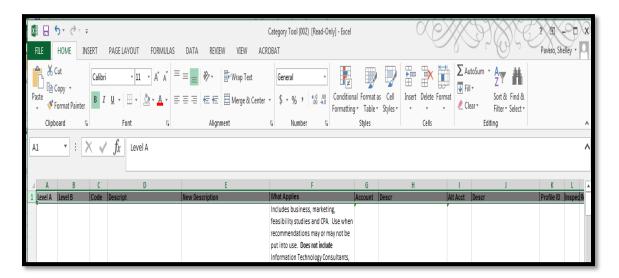

2. Located in the document menu on the HOME tab, select Sort & Filter 🔽 arrow and then select the FILTER

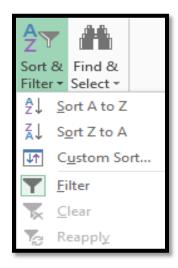

3. Filter 🔽 now appears in each column

| FILE HOME INSERT PAGE LAYOUT FORMULAS DATA REVIEW VIEW ACROBAT                                             |                 |                        |                     |                                                                                                    |                                                       |
|----------------------------------------------------------------------------------------------------|-----------------|------------------------|---------------------|----------------------------------------------------------------------------------------------------|-------------------------------------------------------|
| Cut                                                                                                    | Calibri - 11    | • A A = =              | ≫ - E Wrap Text     | General                                                                                                    | • <b>•</b>                                            |
| aste                                                                                                    | B I U - 2       | <b>≥ - ▲ -</b>   ≡ ≡ = | 🔄 🚈 🗮 Merge & Cente | er ▼ \$ ▼ % ፆ <.0 .0                                                                                                    | © Conditional<br>Formatting                           |
| Clipboard 🕞                                                                                                | Font            | Fai                    | Alignment           | r⊒ Number                                                                                                    | r <sub>34</sub>                                       |
| $x_2  \cdot  :  \times  \checkmark  f_x$ Services                                                          |                 |                        |                     |                                                                                                    |                                                       |
| AB                                                                                                    | C D             |                        | E                   | F                                                                                                    |                                                       |
| Level A ~ Level B ~                                                                                        | Code - Descript | - New Des              | ription             | - What Applies                                                                                                    | ~ A                                                   |
|                                                                                                    |                 |                        |                     | Includes business, mark<br>feasibility studies and C<br>recommendations may o<br>put into use. <b>Does not in</b> o<br>Information Technology | PA. Use when<br>r may not be<br>clude<br>Consultants, |
| Services Consultant 918-76 Consultant - Marketing Consultant for Management Lawyers, Doctors or Architects |                 |                        |                     |                                                                                                    | tects 5                                               |

- 4. To customize the filter for only those categories that apply to your team(s), click the arrow in the column(s) header you wish to filter
- 5. In the list of text or numbers, uncheck the **(Select All)** box at the top of the list, and scroll through list and check the boxes of the items that apply to your team(s)

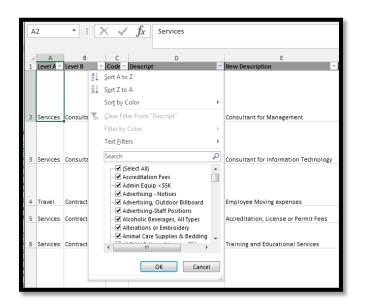

*Tip:* To see more items in the list, drag the handle in the bottom-right corner of the filter gallery to enlarge it.

- 6. Select OK to create a customized table
- 7. Repeat in additional columns as needed